Teaching & Learning Center Cherry Creek Building – Room 224 1111 W. Colfax Ave. Denver, CO 80204 303.352.3201 | tlc@ccd.edu

## Importing your Course Content Zip File

1. Click on **More ToolsCourse Admin** of your D2L course.

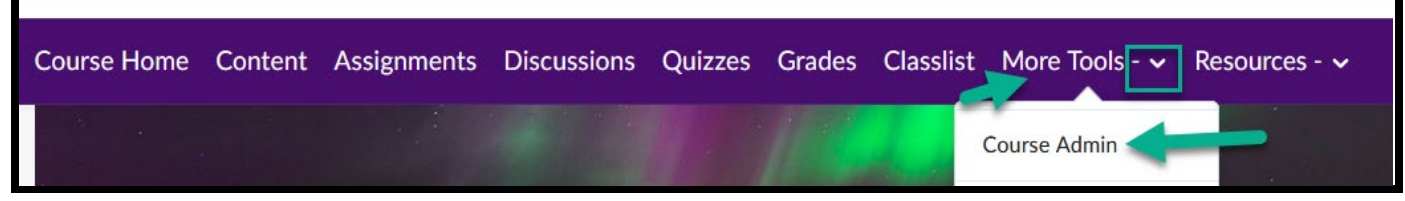

## 2. Choose **Import/Export/Copy Components**

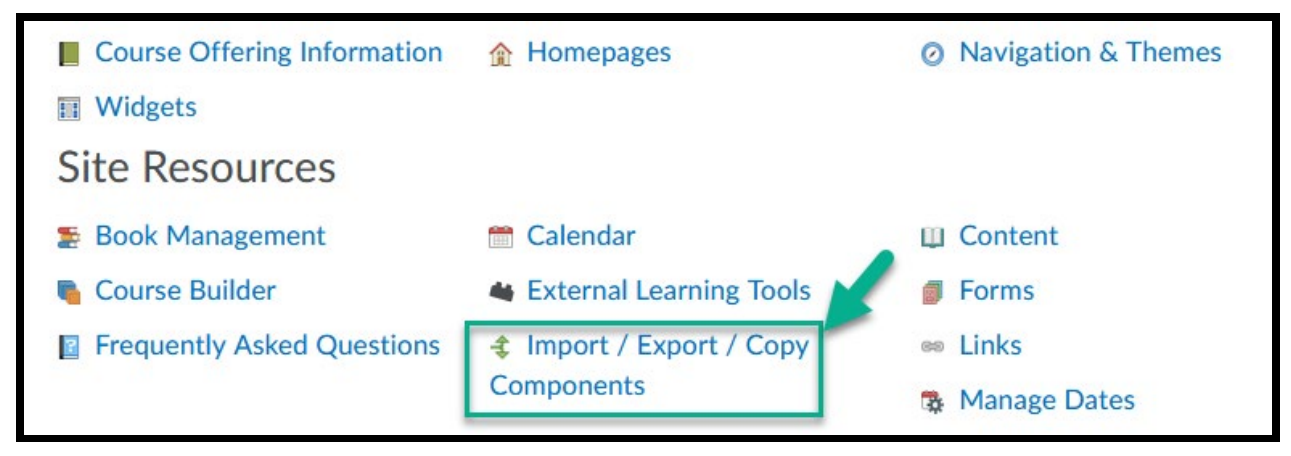

Teaching & Learning Center Cherry Creek Building – Room 224 1111 W. Colfax Ave. Denver, CO 80204 303.352.3201 | tlc@ccd.edu

- 3. Scroll down and click on **Import Components.** 
	- a. **Keep the default of from a course package.**

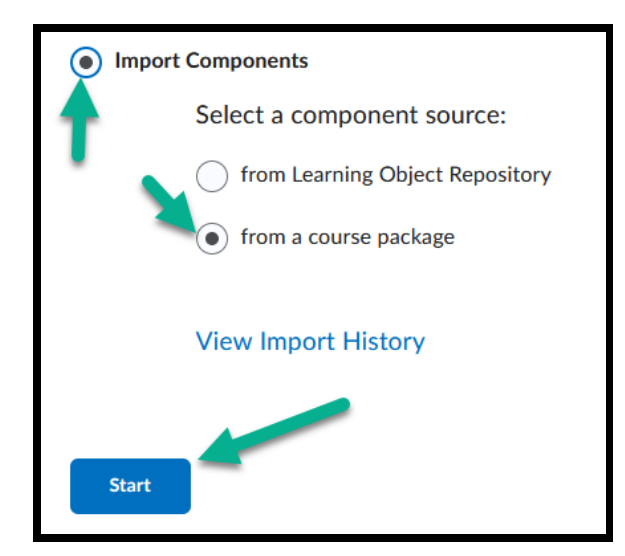

- 4. Click on **Start.**
- 5. **Locate your zip file from your desktop or flash drive and upload.**

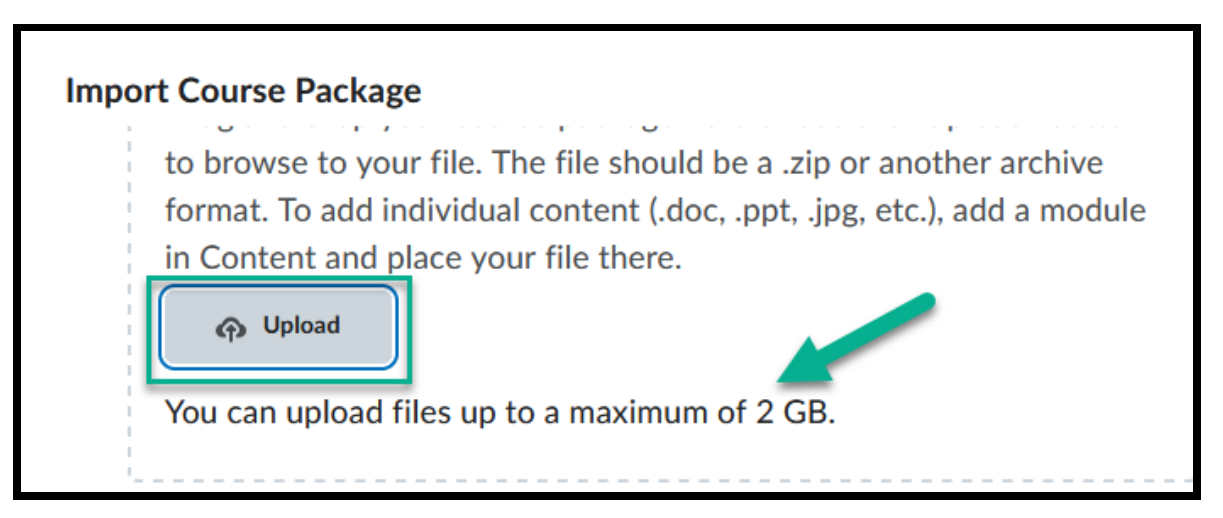

Depending on the size of the course, this could take a few minutes or much longer. **Courses with several images, Power Points, videos, or a lot of content will take longer. If you had to break up your course into several zip files when you exported, bring them over one at a time.** 

Teaching & Learning Center Cherry Creek Building – Room 224 1111 W. Colfax Ave. Denver, CO 80204 303.352.3201 | tlc@ccd.edu